## **THE DDP WAY** Foldervolumes

Ethernet SAN

## **DynamicDrivePool (DDP)**

**Everyone knows SAN is much faster than NAS. The DDP is a SAN using ethernet. Thus very fast and easy to install. But is the DDP also easy to work with?** Yes, no matter how many users collaborate. There is always a good overview who has access to what, for how long and with what access rights. This is because of the famous DDP ingredients: DDP volume, foldervolumes and workflow

manager. The starting point is to create one DDP volume with a bunch of folders (directories). Then there is one namespace with the following benefits:

- **\*** Every user has access to all capacity (controlled by quota)
- **\*** Backup, MAM and search engines only "see" one DDP volume
- **\*** Overview of all access permissions with changes becoming effective instantly

These advantages are already there when working with one DDP volume and folders. We can go one step further by assigning volume properties to folders thus defining foldervolumes.

## This adds the following benefits:

- Avid edit applications require their Avid **\*** MediaFiles directory under the root. And if there is one namespace there is one root. With foldervolumes there is one namespace with any number of roots
- There is no need to shrink or expand a **\*** volume because foldervolumes omly use what is needed
- Admin can continuously monitor which **\*** user is active via the Users Active page
- Foldervolumes appear as volumes on the **\*** desktop giving a better overview
- Access on foldervolumes is not restricted **\*** by level higher access right settings
- Parts of a volume can be hidden **\***

In a setup with an administrator, users automatically get their foldervolumes on their desktops when they login. The administrator on the other hand has the DDP volume with folders and foldervolumes on the screen. This is because all foldervolumes under volumes root show up as folders on the volume.

Webinterface one Volume, one Namespace Folders & Foldervolumes

> The webinterface on the left shows the various modes of activity in streams, bandwidth or IOPs. Also alert messages are notified there. Pressing one of the icons in the middle part of the webinterface opens up that particular function. E.g. to edit, edit or remove a user, the

user icon is pressed.

DDP volume or foldervolumes can be made, desktops, bandwidth limiting, users and groups can be entered. Access rights can be managed via the workflow manager. System information is available. System checks can be performed and Settings can be managed.

IP addresses can be set and additional services called upon.

On the right it is displayed which users have access to which volume, folder or folder volumes with what rights.

Maintenance of the DDP is also controlled by the new webinterface.

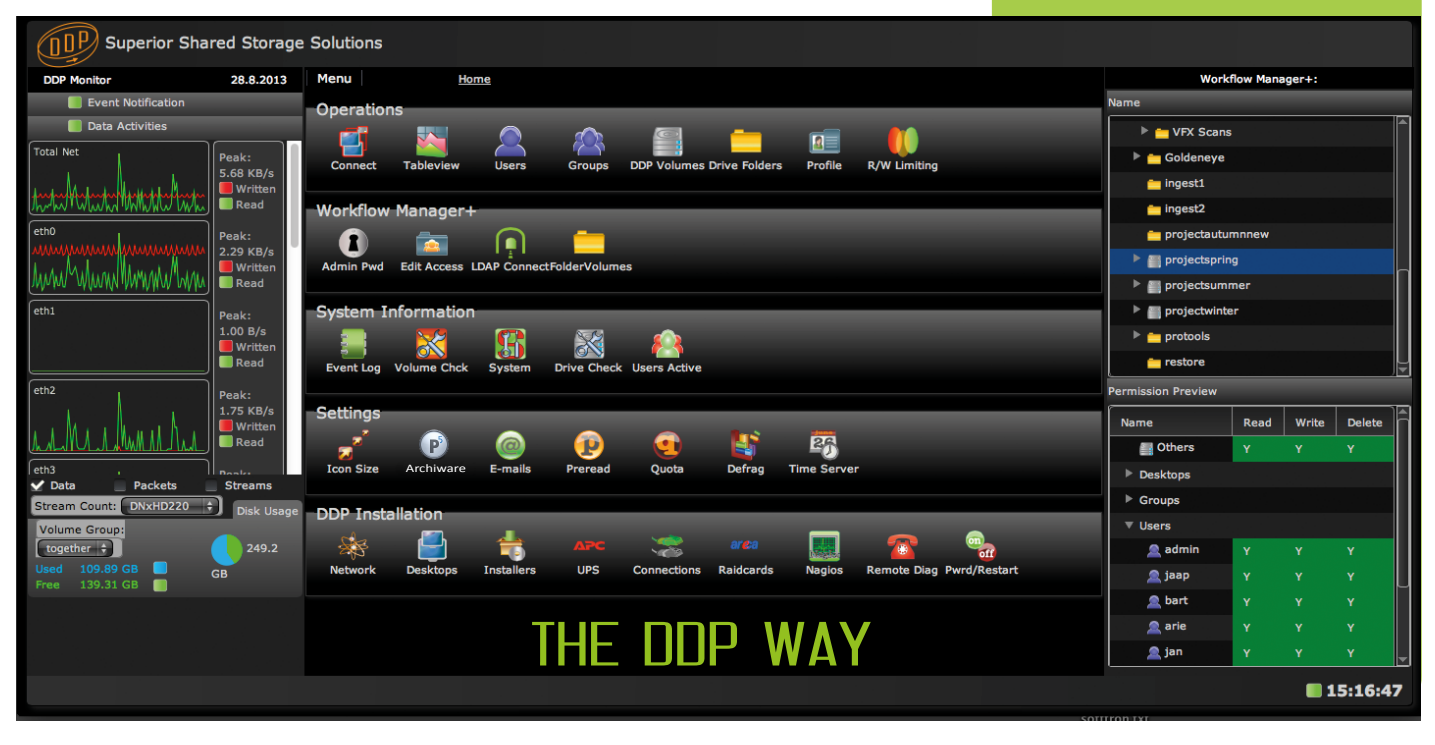

**Contact: Jan de Wit, the Netherlands - ph: 0031-26-362 2337 - jan@ardistech.com - www.ddpsan.com**